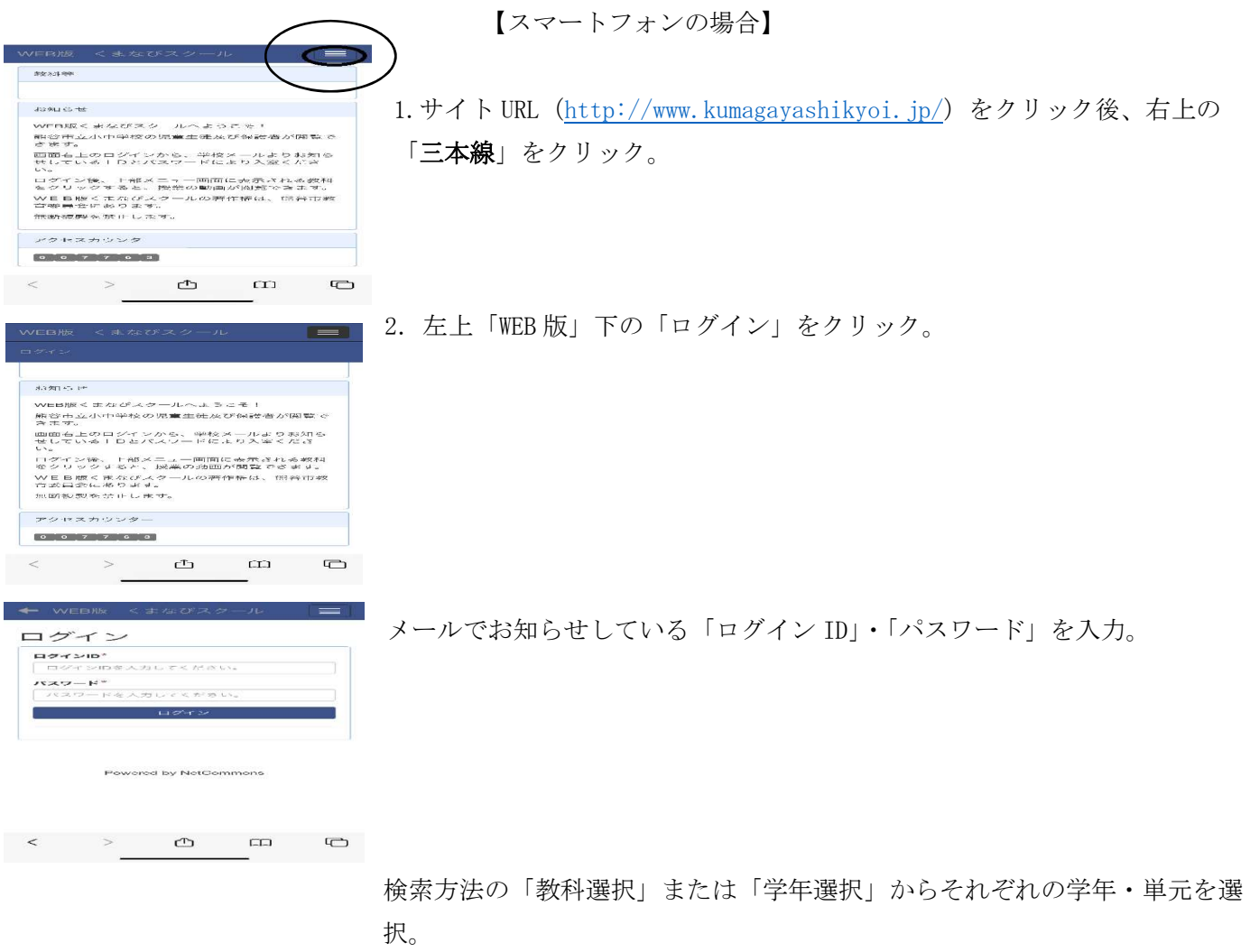

すると、YouTube 画面に切り替わり、視聴が可能となります。

【PC の場合】

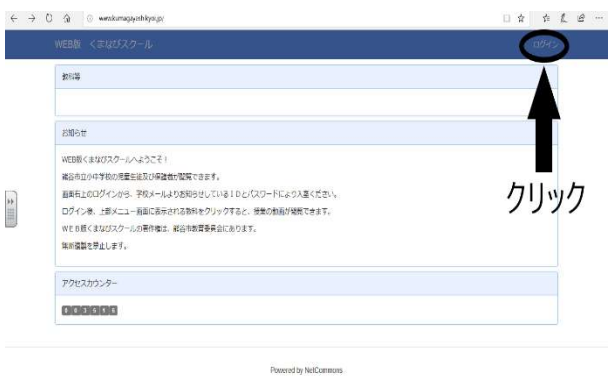

 $\Rightarrow$  0  $\hat{w}$  0 mw.kumagayashiyoi.gov

ログイン  $\begin{array}{|c|} \hline \rule{0mm}{1.15mm} \rule{0mm}{2.15mm} \rule{0mm}{2.15mm} \rule{0$  $\begin{minipage}{0.5\linewidth} \pmb{R39-} \pmb{F}^* \\ \pmb{R39-} \pmb{F@} \pmb{\lambda} \pmb{D} \pmb{\cup} \pmb{\tau} \pmb{C} \pmb{\Xi@} \pmb{\nu} \pmb{\lambda} \end{minipage}$ 

F.

1. 右上の「ログイン」をクリック。

2. メールでお知らせしている「ログイン ID」・「パスワー ド」を入力。

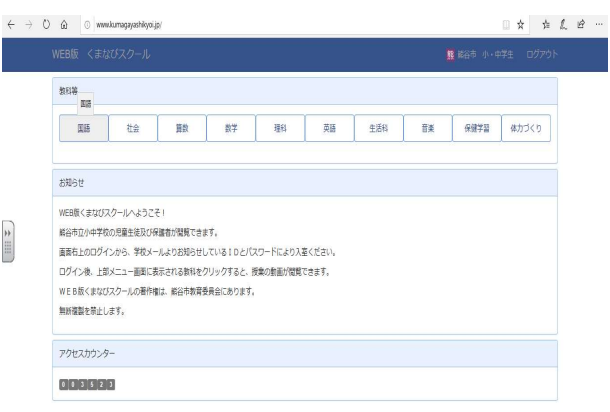

3. 検索方法の「教科選択」または「学年選択」からそれぞ れの学年・単元を選択。

すると、YouTube 画面に切り替わり、視聴が可能となりま す。